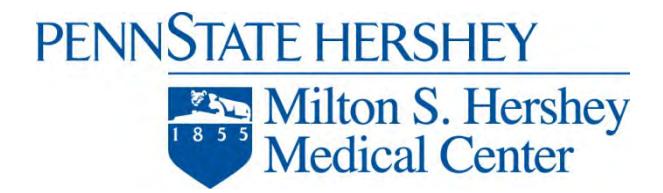

## **PENN STATE HERSHEY MEDICAL CENTER (PSHMC) Mpage Reach Training**

### **What is Mpage Reach?**

Mpage Reach is a web-based application that provides real-time access to your patient's information from encounters (inpatient or outpatient visits) with PSHMC.

### **How Does it Work?**

When a patient is registered for either an inpatient or outpatient visit, we identify the referring and primary care physicians. From this information, the system recognizes a relationship or your connection with the patient. This relationship will drive the web based patient list and your ability to view patient's data.

### **Can I view all patient's in my practice or just my own patients?**

In the initial setup, we will build you and any other providers in your practice into a provider group. This allows you to see data for patients who are primarily seen by other physicians in your practice.

## **NAVIGATING MPAGE REACH**

• Go to the following web address to find a link to log into Mpage Reach: http://159.140.101.162/mp\_mobile/prod.hrsh\_pa.cernerasp.com/

• Once you click on the above link, the following window will open.

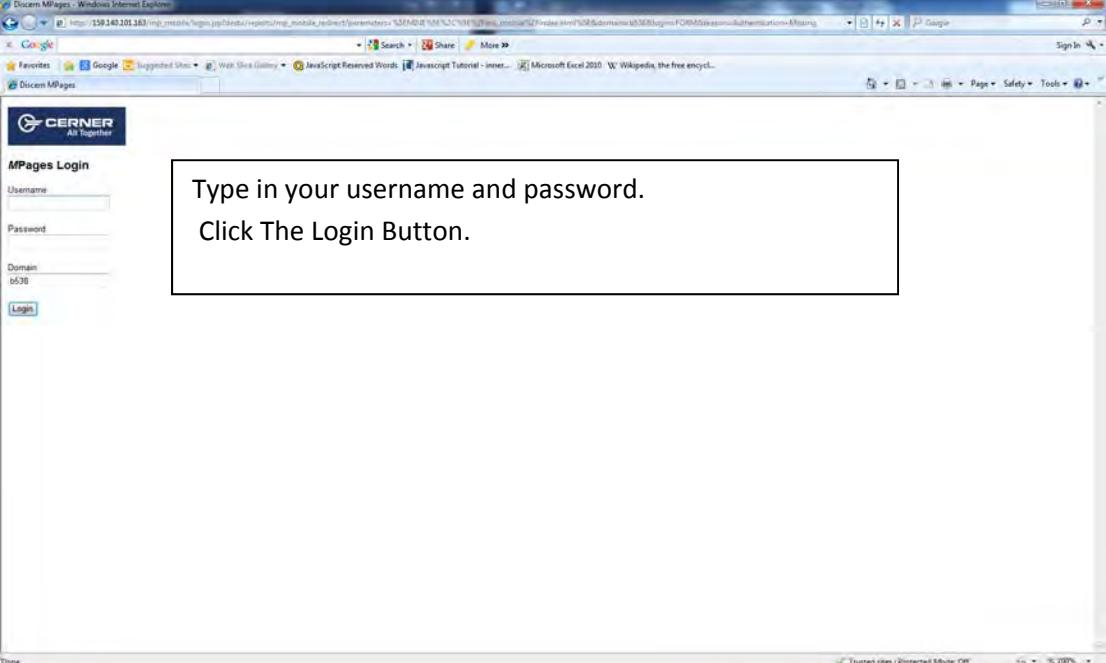

The following window will open which is known as the **"HOME"** page. Note the small house in the upper right hand of the window. To get back to the **HOME** page at any time, click on the house.

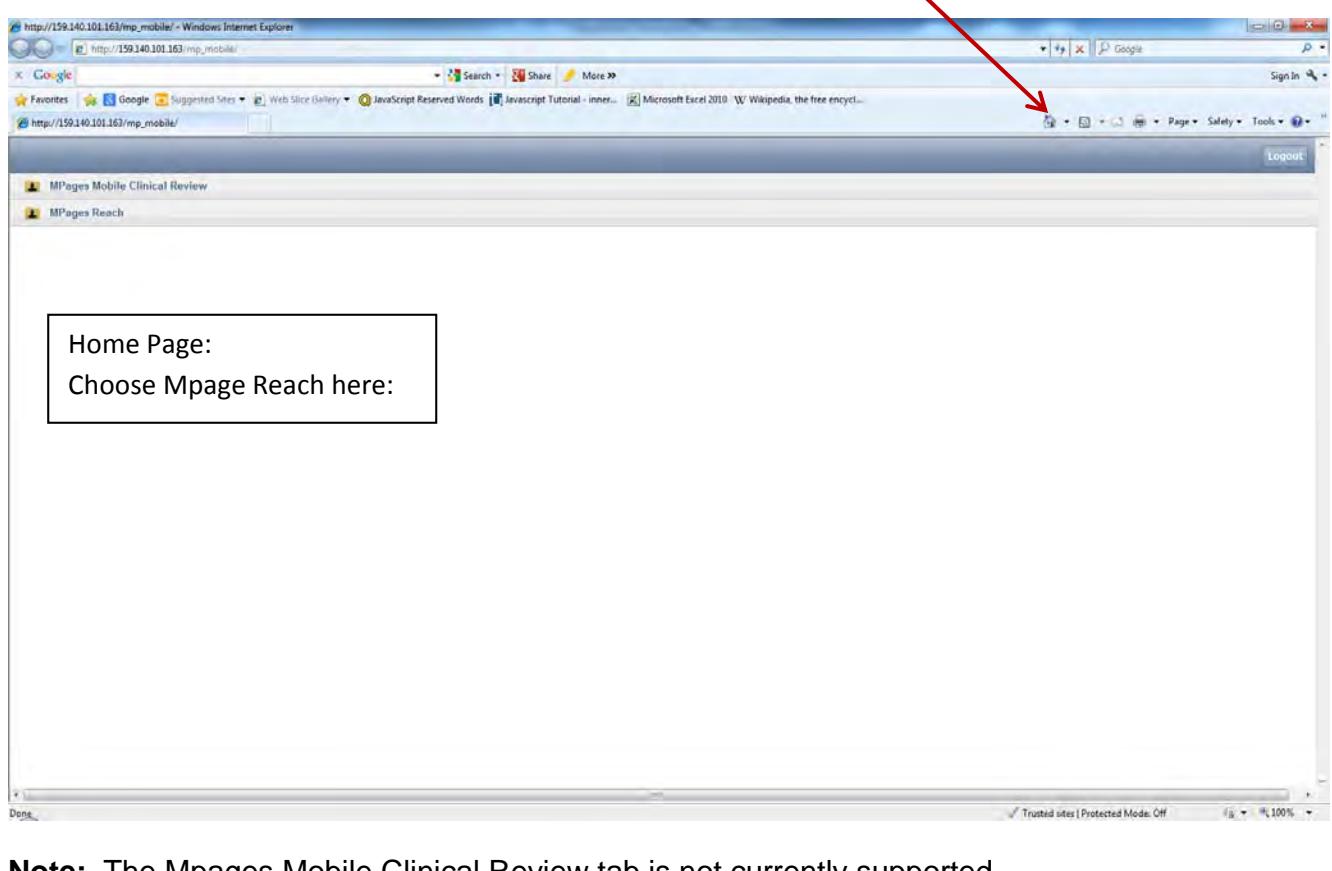

**Note:** The Mpages Mobile Clinical Review tab is not currently supported.

 $\mathbf{L}$ 

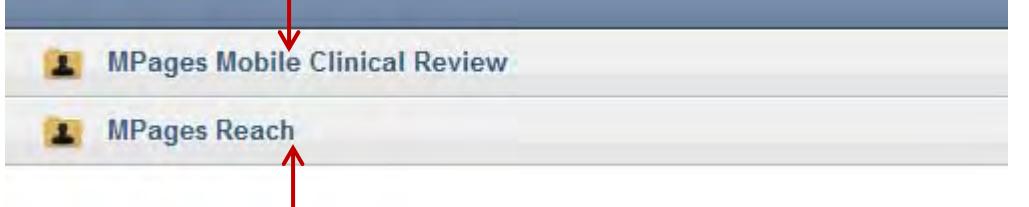

Once you click on Mpage Reach you will see your list of patients. You can determine what patients to view by using the areas listed below. When your patient list opens it will appear as follows: Note: In the example below I searched for All My Patients for All Days. To see information about a patient, click on the patient's name.

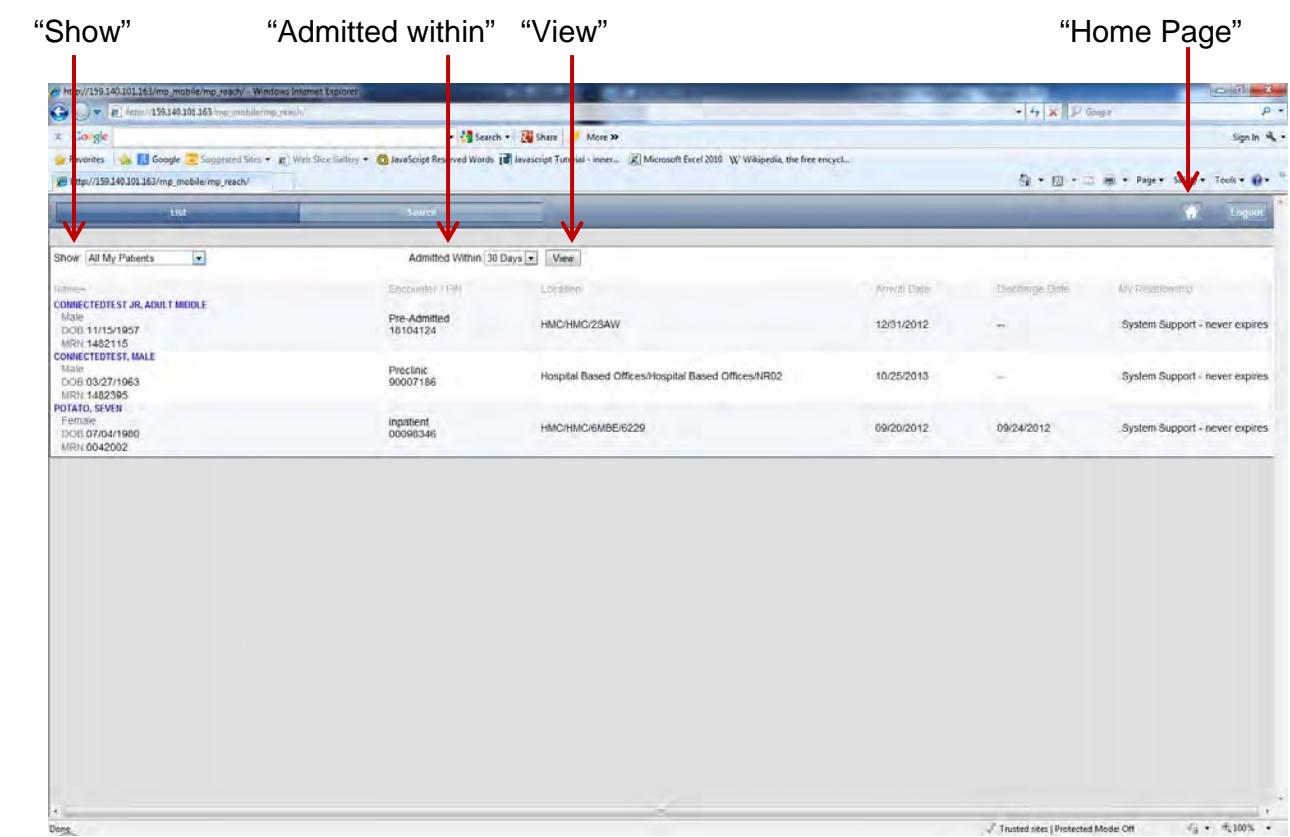

It also possible to view patients by practice/provider. In the 'Show' window, choose the practice. In this example the practice is Annville Family Medicine. Then choose a provider.

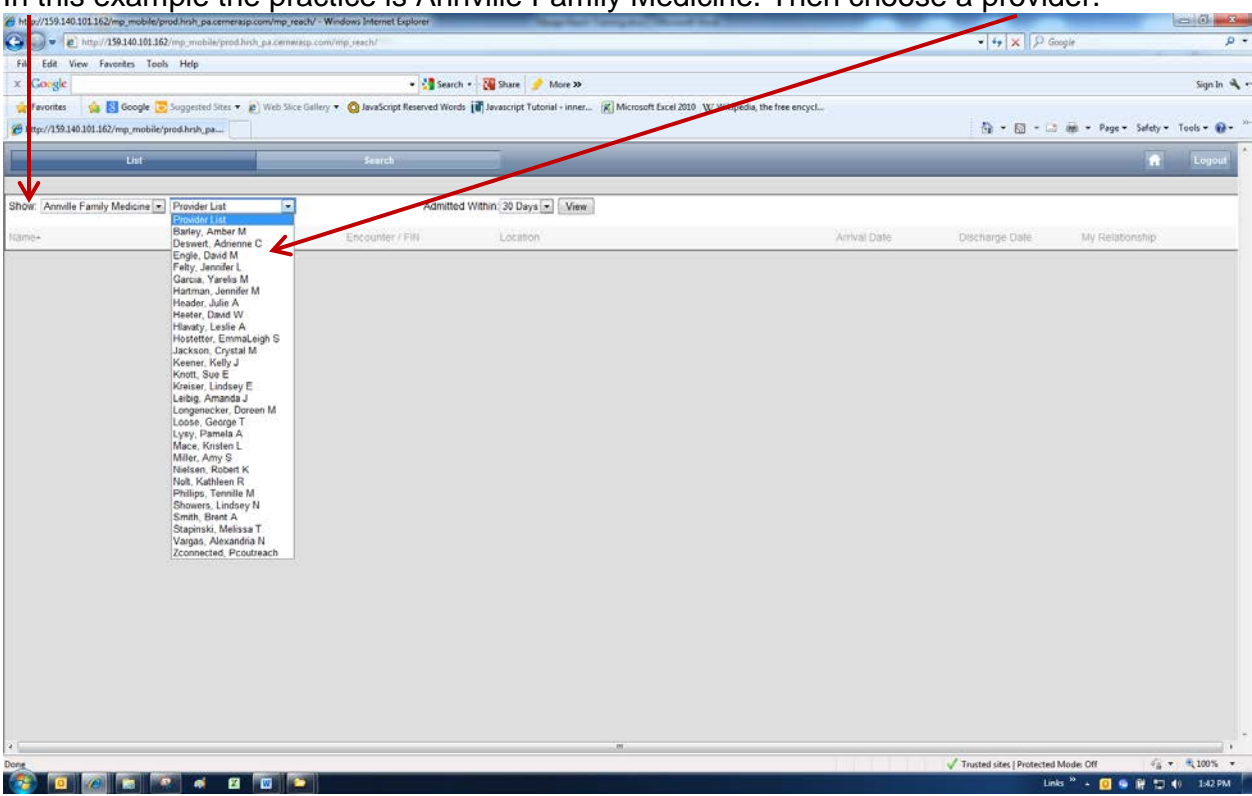

**3** of **15**

• The field beside **"Show"** allows you to search for just your patients or all patients in your practice.

## **The dropdown will allow:**

- All My Patients
- All My Inpatients
- All My Lifetime Patients
- Practice Site Name
- The **"Admitted within"** dropdown give you choices of how far back to search:

### **The choices are:**

- 3 Days
- 7 Days
- 30 Days
- All Days
- Once you have selected the search criteria, click the **"View"** button. *It may take a moment for your list to load and you will not see an hourglass while this is happening.*

Once you have opened a patient's Mpage you will be able to navigate through each tab. Patient List **Home Page** 

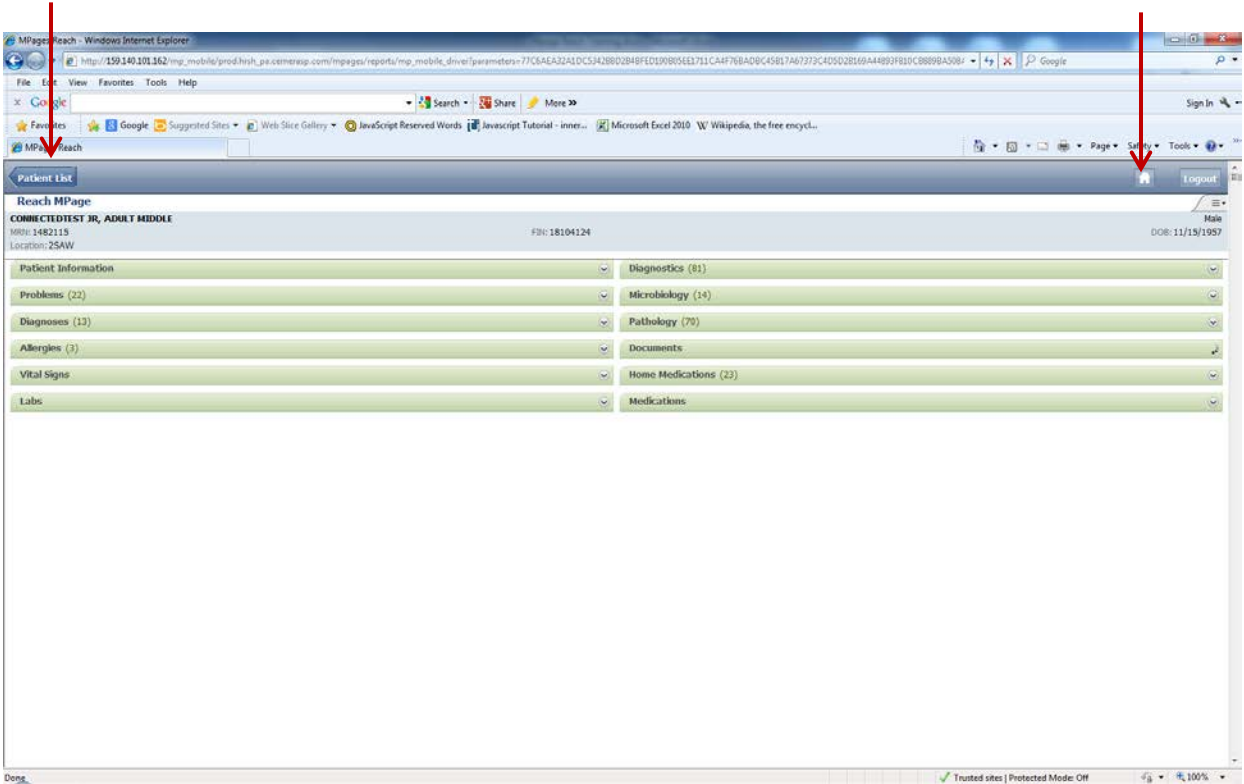

**4** of **15**

# **The tabs are as follows:**

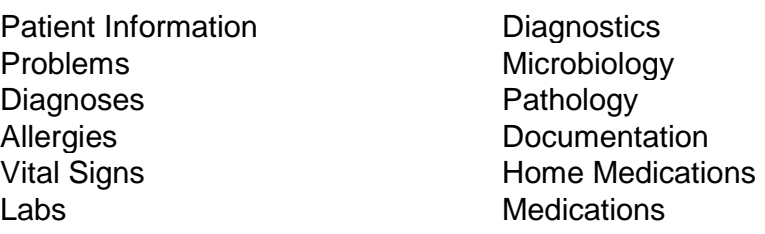

# **Patient Information:**

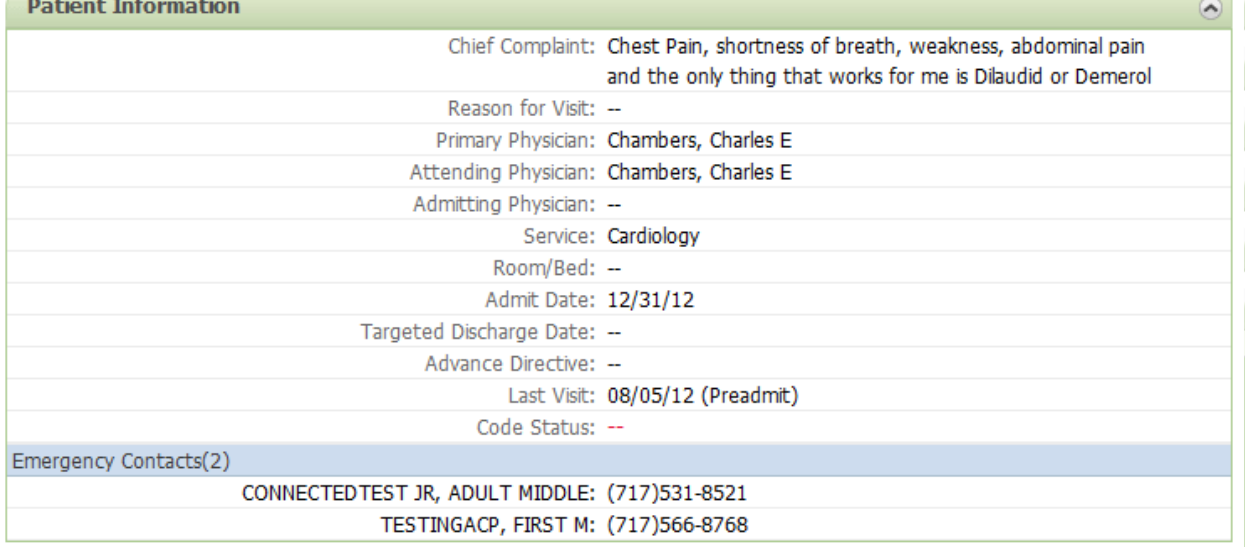

# **Problems:**

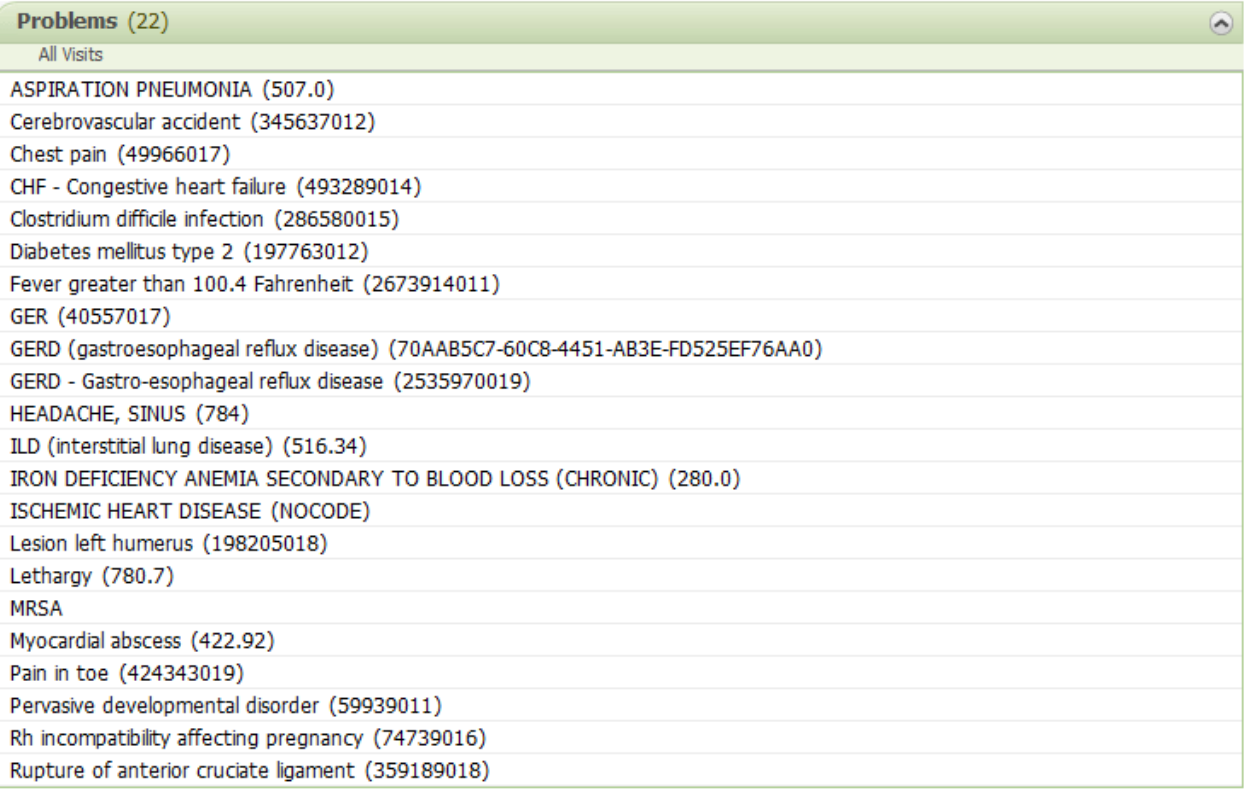

# **Diagnoses:**

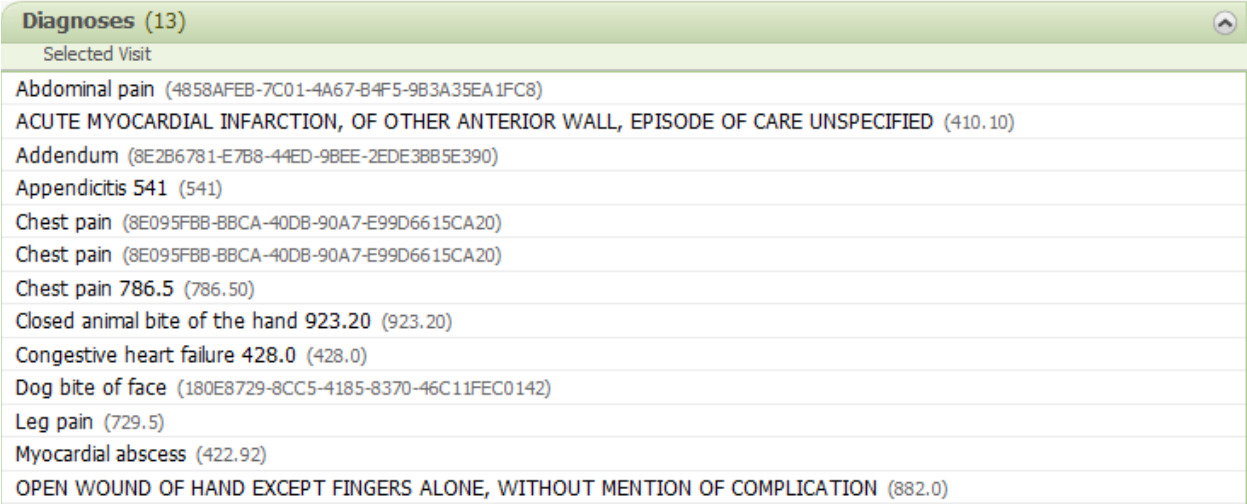

# **Allergies:**

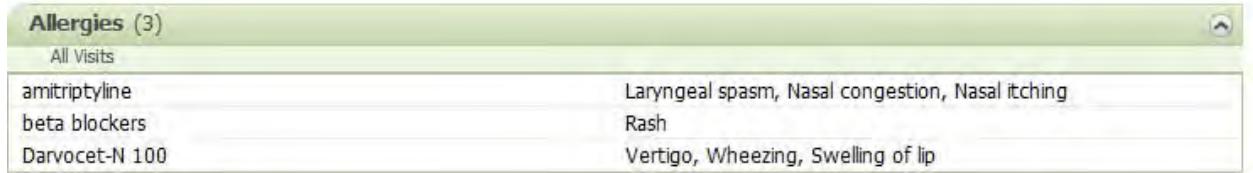

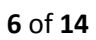

## **Vital Signs:**

Blood Pressure, Heart Rate, Temperature, SPO2; Oxygen Saturation and Respiratory Rate.

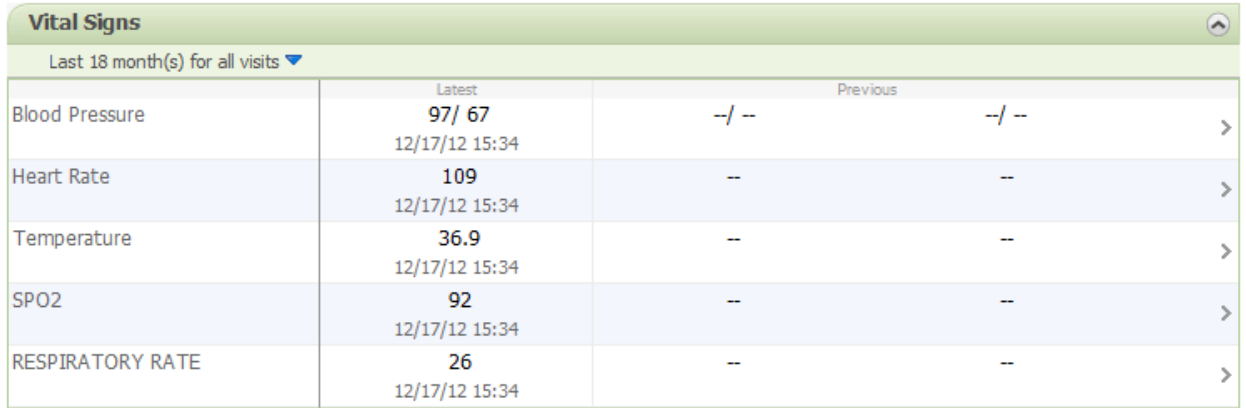

#### **Labs:**

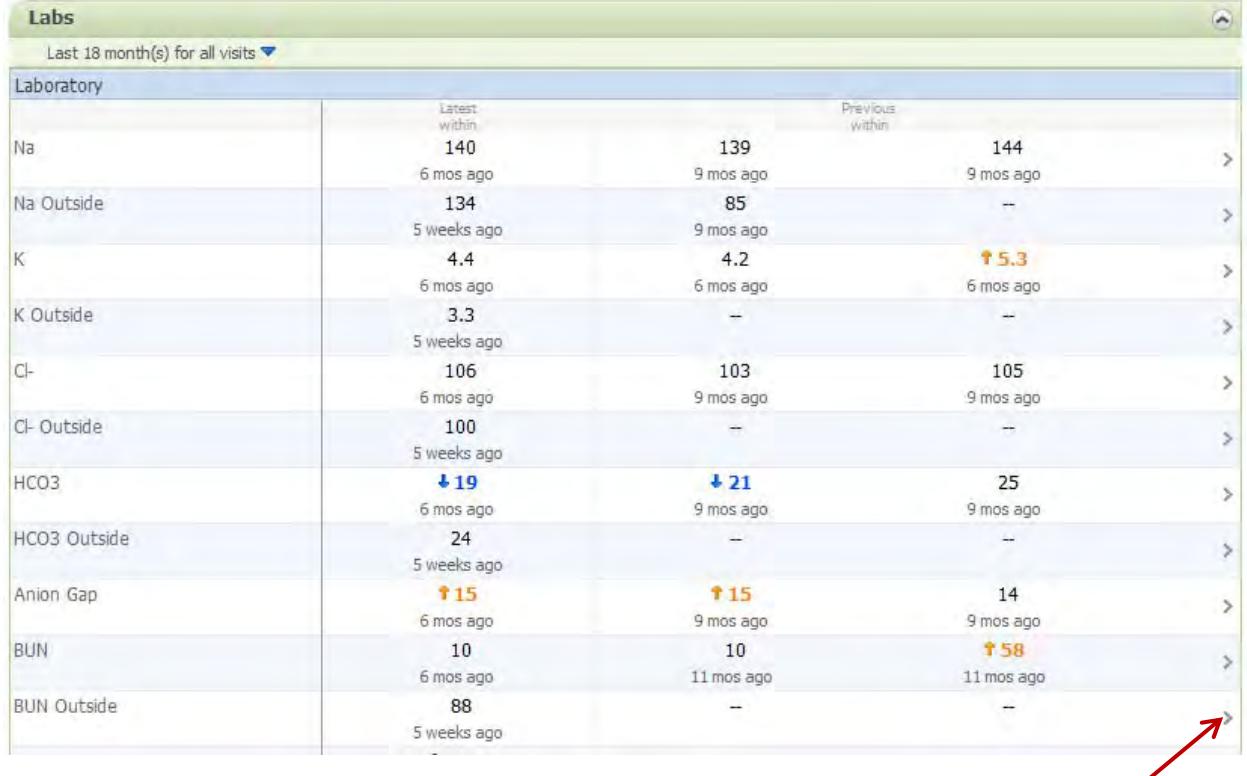

Click on the arrow to the right of a result to get a full chronological view of all results for that Lab type.

**7** of **15**

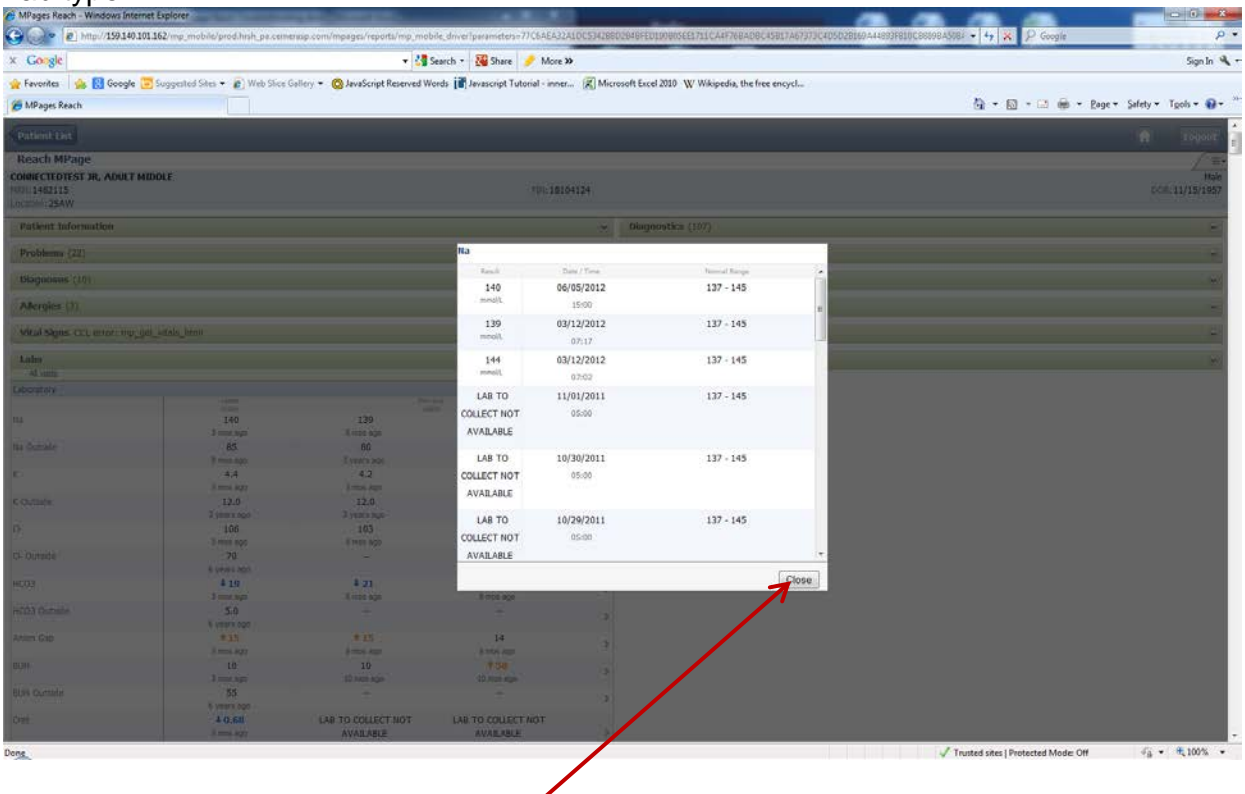

This window will give a scrollable view of possible results within the last 18 months. Then click the close button to return to the section.

# **Diagnostics:**

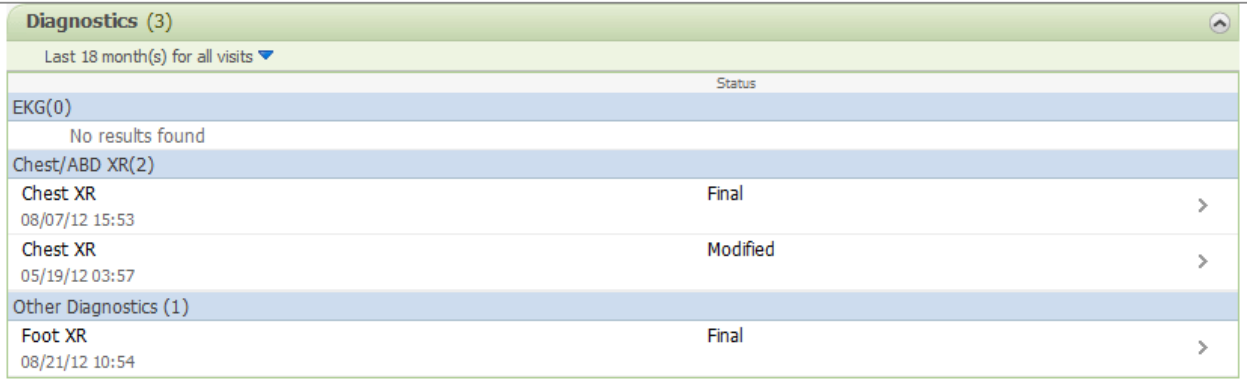

# **Microbiology:**

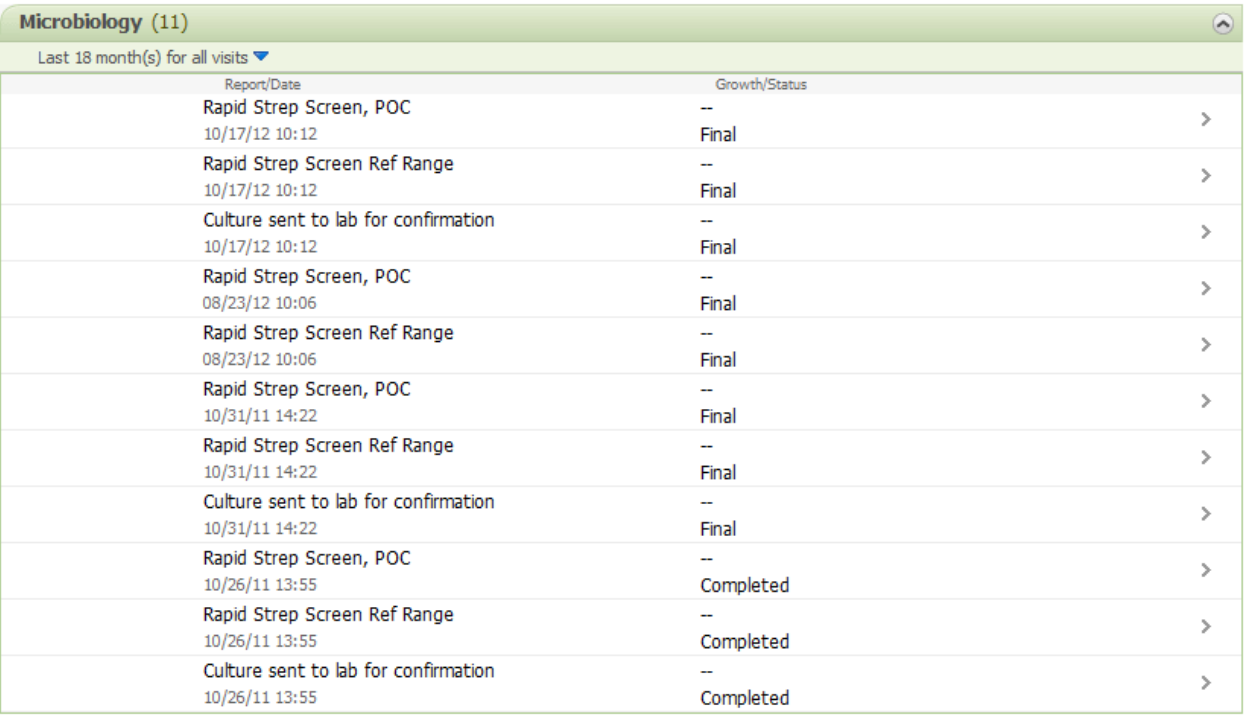

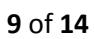

# **Pathology:**

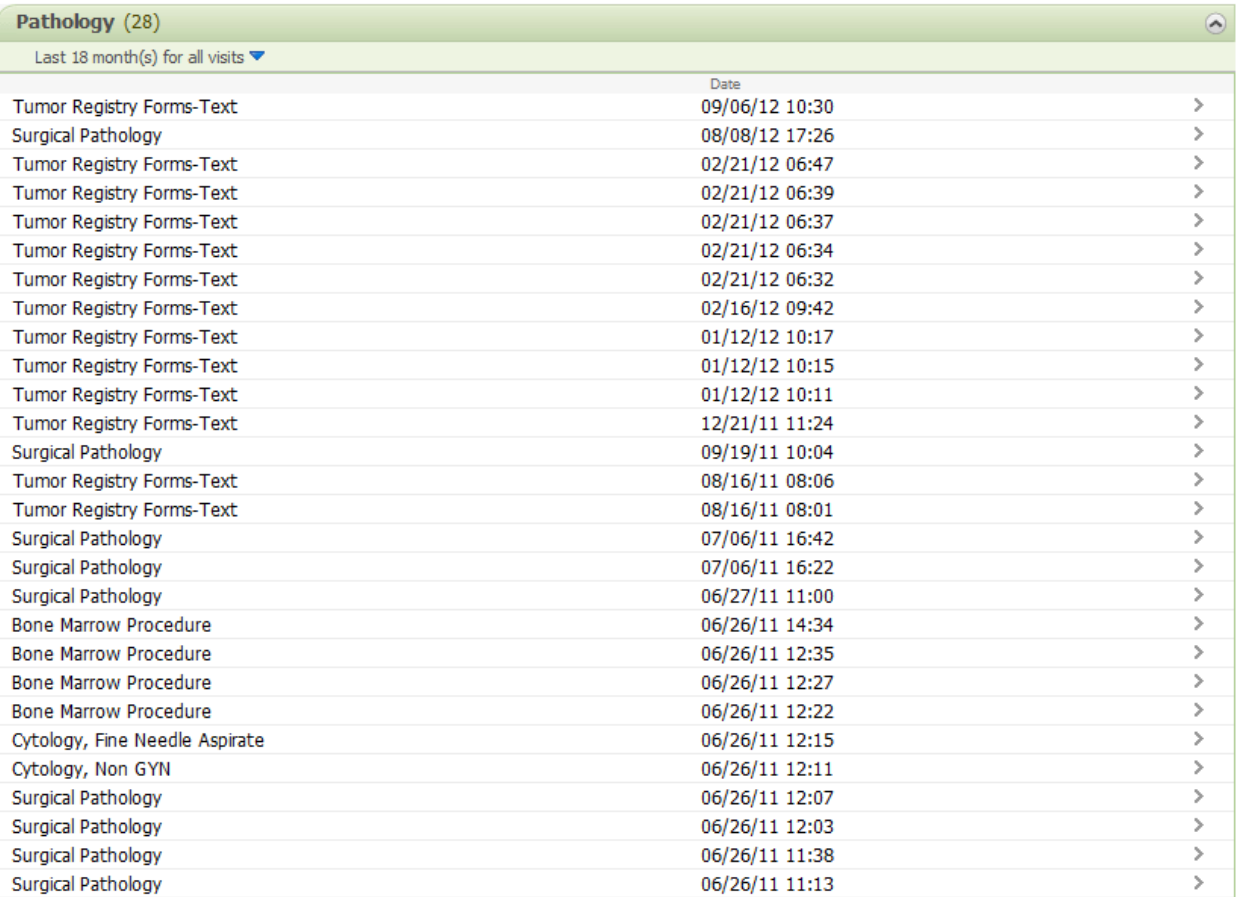

**10** of **15**

## **Documents:**

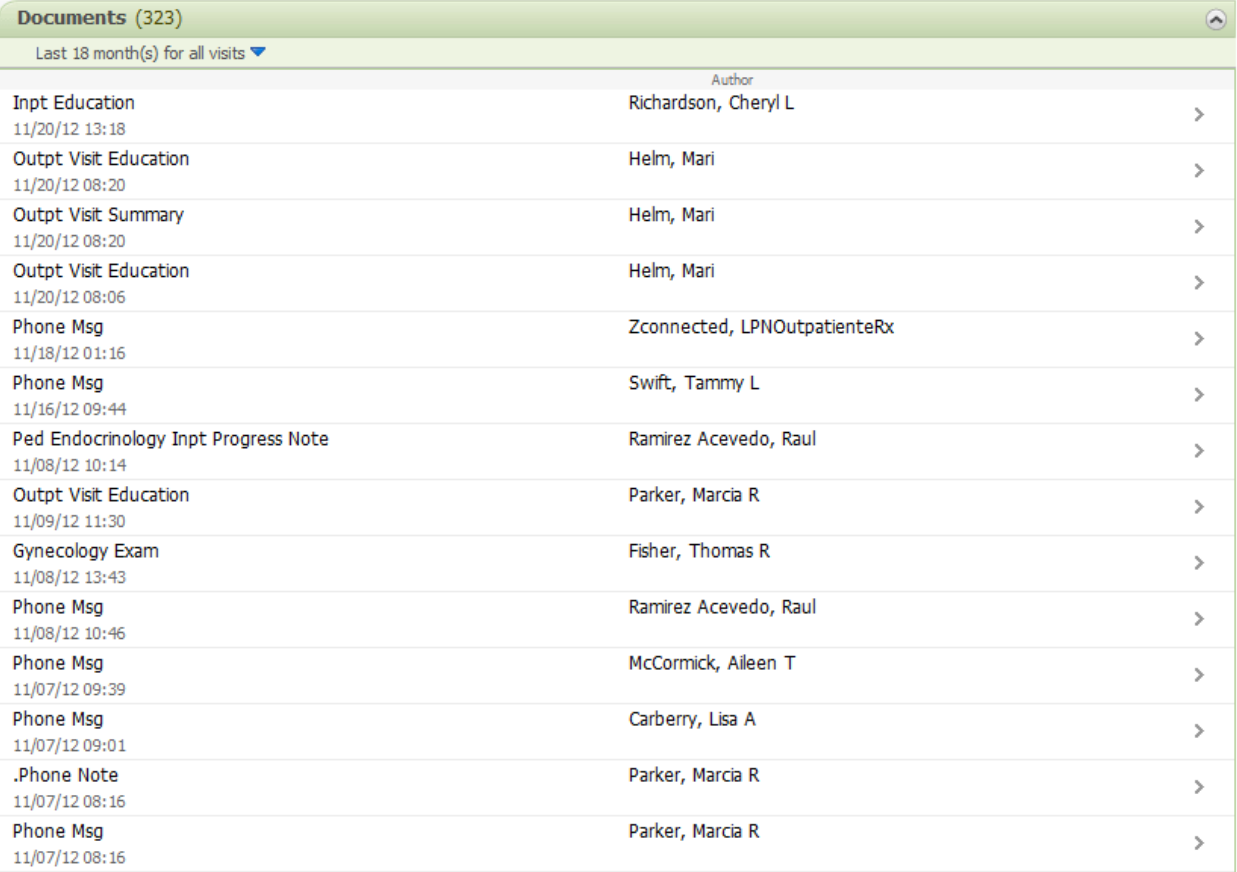

This is a view of an opened document.

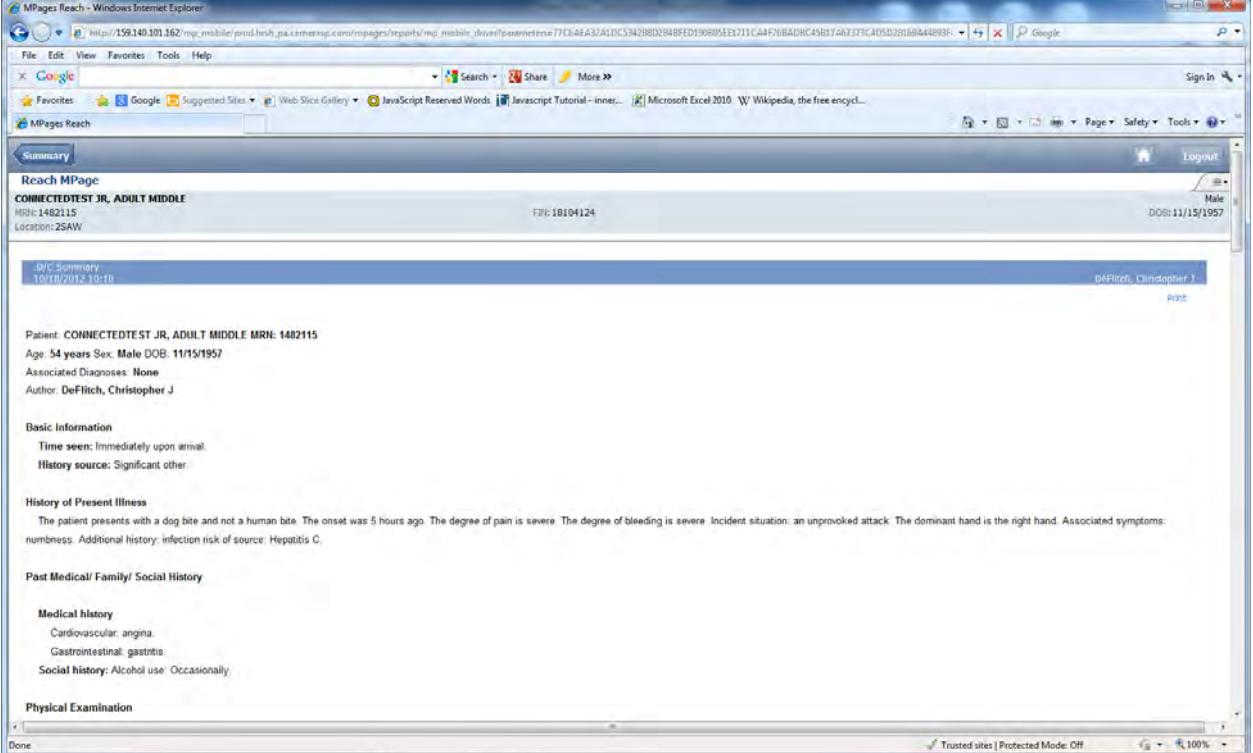

# The internet explorer back button will take you to the home page.

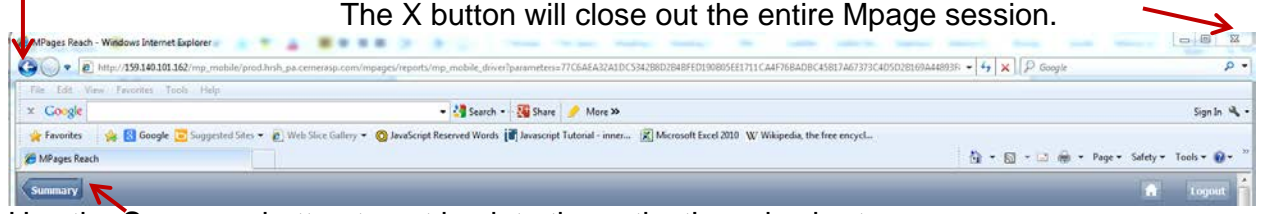

Use the Summary button to get back to the patient's main chart.

**Home Medications:** 

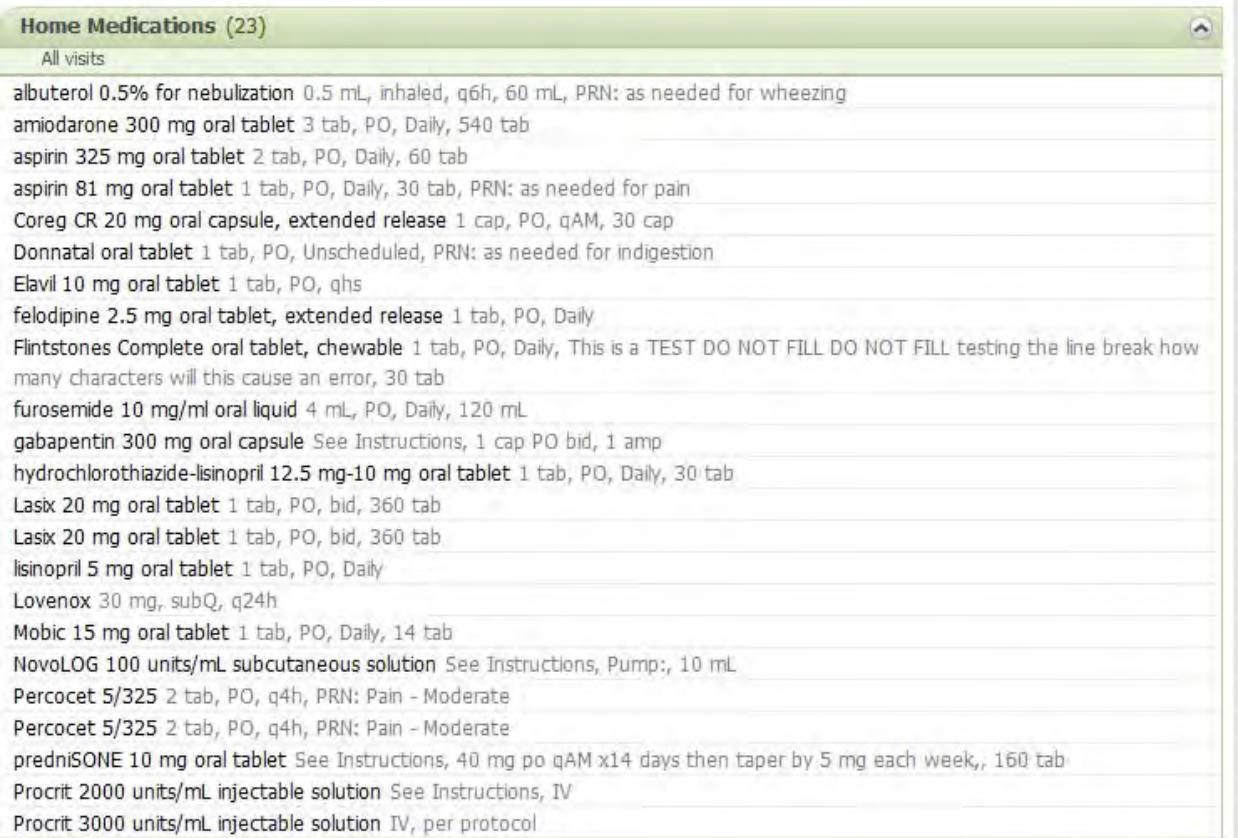

### **Medications:**

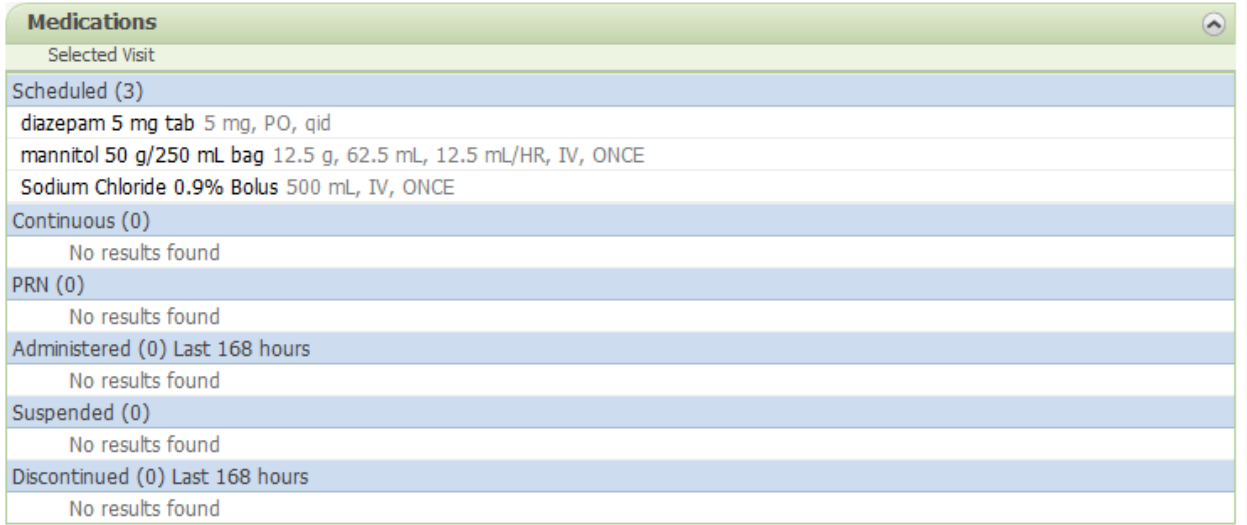

When you are finished viewing your patient, you can click on the **house** to go back to the HOME page to view other patients. When finished viewing the application, click the Log Out button on the right of the window.

## **Can I print information from Mpage Reach?**

Yes, right click on the page you would like to print and choose Print. The page will print to your default printer.

### **What is the Physician and Practice's Responsibility for Initial Access?**

- Assign Accountability for the Practice
- **EACH** user must sign the Access and Confidentiality Agreement
- Patient Authorization Form
	- -Needs to be signed by the patient and maintained by your office
- Complete training material
- Existing users will be transitioned to new tool.
	- -No additional documents need to be completed.

## **What is the Patient's Responsibility?**

• At time of registration at PSHMC:

- Must list you as either the PCP or referring physician in order for the relationship to be established
- To remove a relationship:
	- Patient or Practice must write to PSHMC to remove a relationship at the address identified in the Patient Authorization form.

## **SUPPORT – TROUBLESHOOTING**

• For Mpage Reach related support:

### – **PSHMC Technical Support Center (TSC) at (717) 531- 6281**

- Service Level Expectations:
	- Issues will be treated as routine requests and addressed Monday through Friday 8 am – 5pm
	- Issues opened outside of this timeframe will be addressed during the next business day
- **Example of items we will assist with:** 
	- Passwords reset (handled by the Technical Support Center)
	- Application functionality (tickets will be logged to our on call team)
		- I don't see my patient
		- The webpage is not loading
		- I am missing a certain piece of data that I expected to see, etc.

### • **Example of items Hershey Medical Center will not be assisting with:**

- Hardware Issues
- Internet Connection Issues
- Home PC Support

## **PC Hardware Requirements**

- Adobe Acrobat 7 (for viewing pdf documents)
- Web Browsers Supported
- Internet Explorer 8 or greater and Firefox or Safari web browsers
- Broadband Internet Connection
- Pop-up blockers must be disabled
- For general questions or comments, e-mail **Connected@hmc.psu.edu.**